**MANHDUNG GROUP**

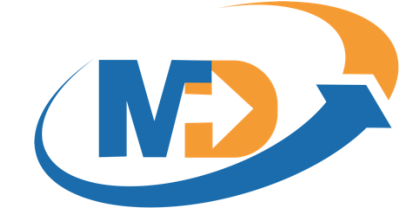

# HƯỚNG DẪN SỬ DỤNG **HỆ THỐNG ĐÀO TẠO TRỰC TUYẾN MD E-LEARNING**

# **DÀNH CHO QUẢN TRỊ VIÊN**

\_\_\_\_\_\_\_\_\_\_\_\_\_\_\_\_\_\_\_\_\_\_\_\_\_\_\_\_\_\_\_\_\_\_\_\_\_\_\_\_\_\_\_\_\_\_\_\_\_\_\_\_\_\_\_\_\_\_\_\_\_\_\_\_\_\_\_\_\_\_\_\_\_\_\_\_\_\_

#### **Manh Dung Group**

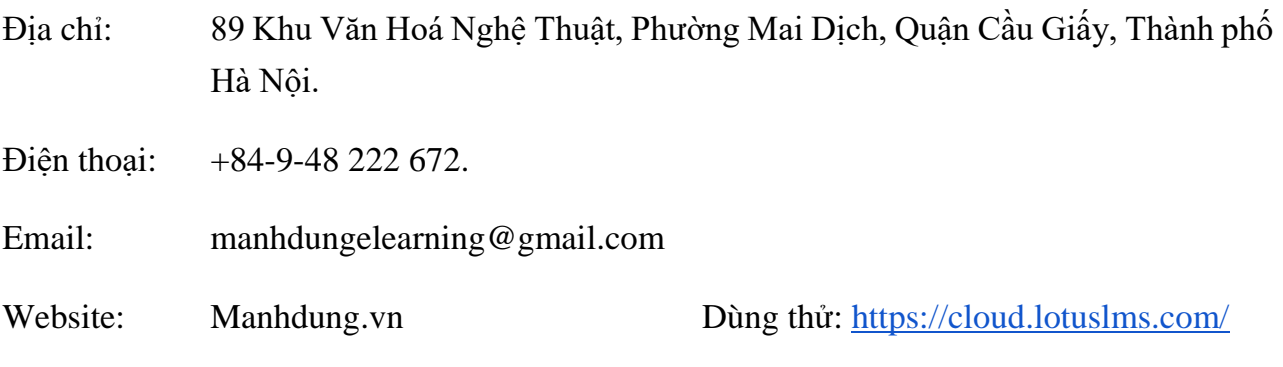

# MỤC LỤC

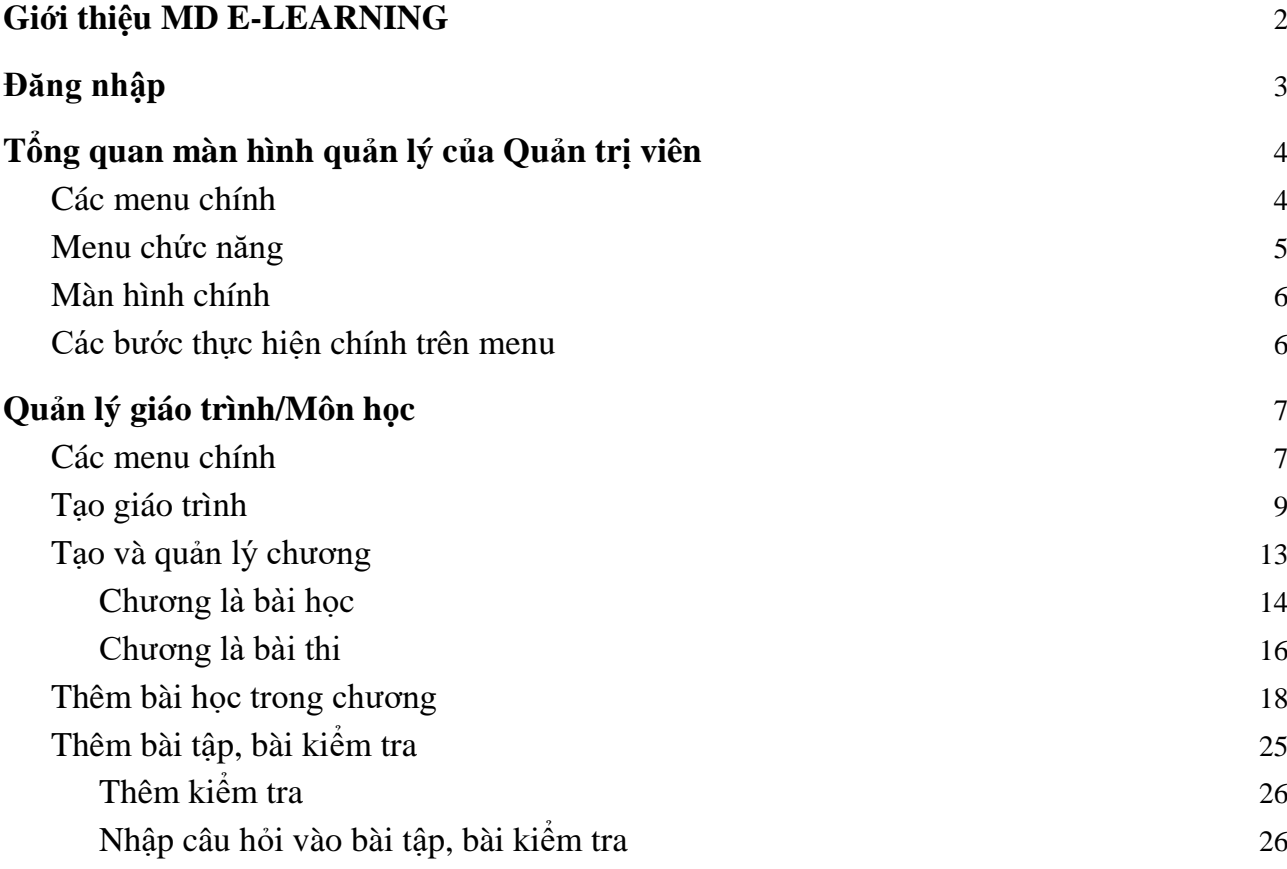

# <span id="page-2-0"></span>**1.**Giới thiệu MD E-LEARNING

MD E-LEARNING là một hệ thống LMS (Learning Management System) được sử dụng để dạy và học trực tuyến cho Doanh nghiệp, Trường học và Tổ chức giáo dục. Được đầu tư kỹ lưỡng về thiết kế giao diện và trải nghiệm người dùng, LotusLMS mang lại những lợi ích lớn như tăng động lực học của học viên, giảng viên dễ dàng tạo và quản lý các khóa học cũng như tiến trình học của các học viên.

MD E-LEARNING cung cấp một giải pháp hoàn thiện cho tất cả hoạt động đào tạo trực tuyến, có thể thay thế hoàn toàn đào tạo offline truyền thống, mang lại hiệu quả cao về chất lượng đào tạo và giảm chi phí đầu tư.

MD E-LEARNING được xây dựng và cung cấp bởi MANHDUNG GROUP, được biết đến như là một trong những công ty đi đầu trong lĩnh vực xây dựng và cung cấp các hệ thống đào tạo trực tuyến tại Việt Nam. Ngoài MD E-LEARNING, MANHDUNG GROUP còn cung cấp các sản phẩm trong lĩnh vực giáo dục như:

- $\blacksquare$  MDTesting Hệ thống thi trực tuyến
- MDSIS Hệ thống quản lý đào tạo
- Xpeak Học tiếng Anh giao tiếp
- Hocvet Học từ vựng tiếng Anh
- $MDContent$  Dịch vụ tư vấn và xây dựng bài giảng e-learning

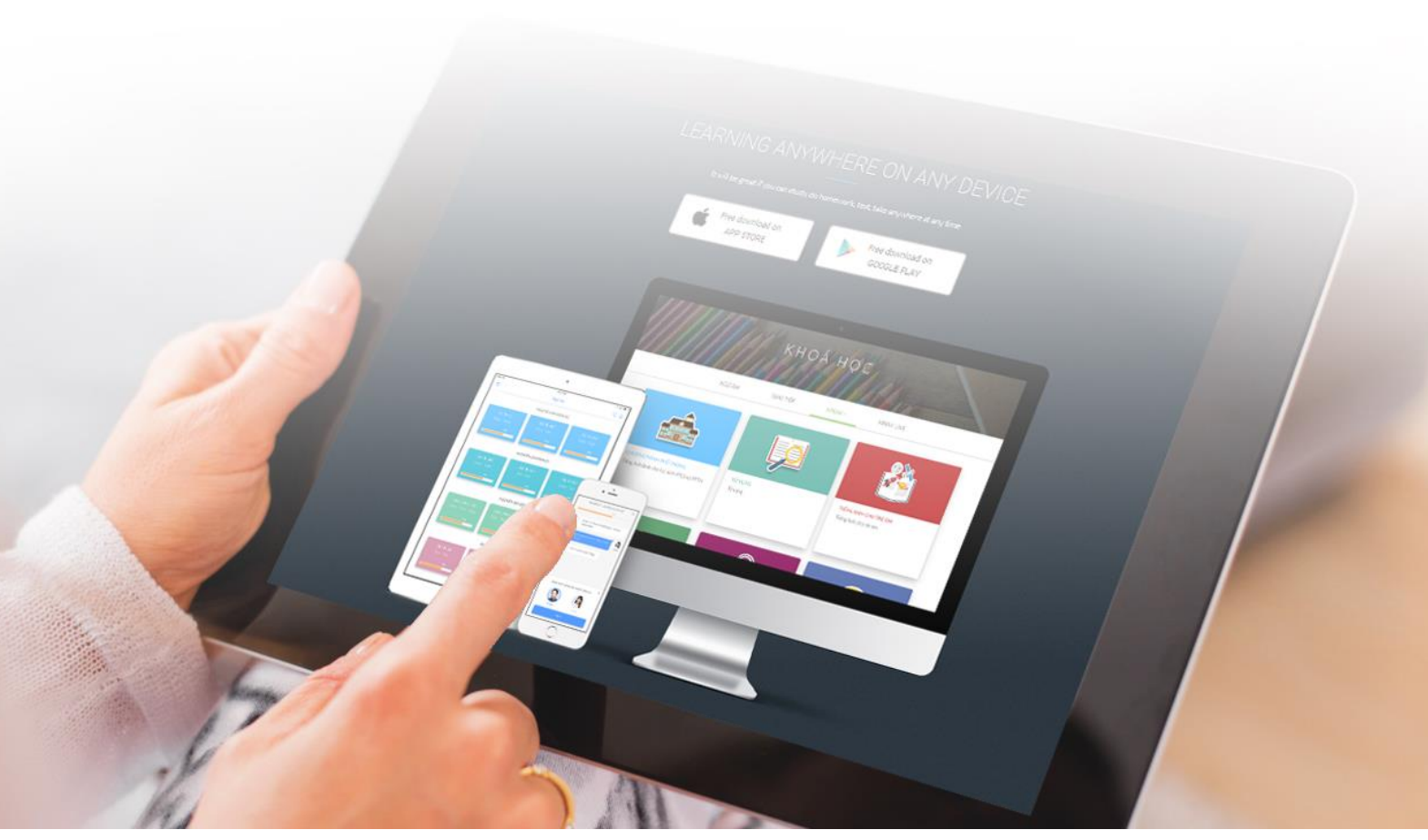

# <span id="page-3-0"></span>**2.** Đăng nhập

Xem hướng dẫn đăng nhập tại tài liệu Hướng dẫn sử dụng dành cho học viên Sau đó truy cập màn hình quản lý theo các bước sau:

- Click vào ảnh đại diện, chọn "Quản trị"

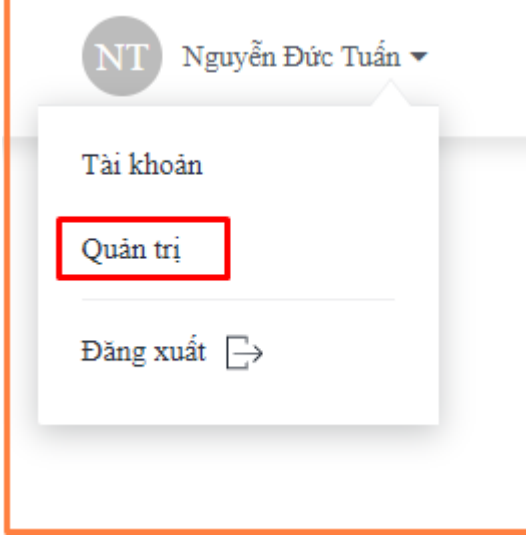

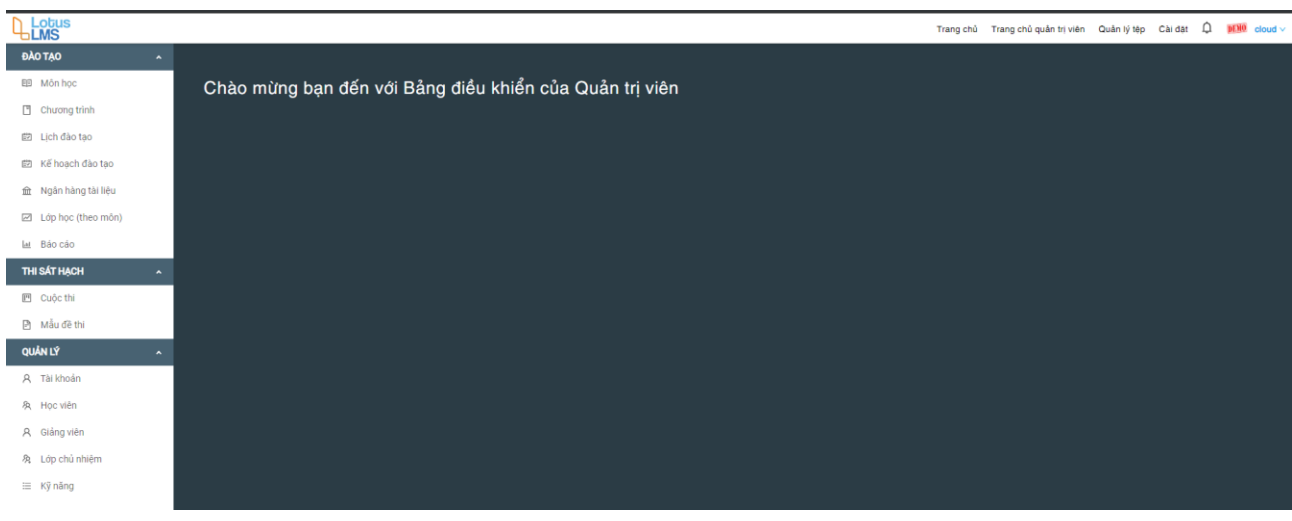

## - Sau đó, sẽ được điều hướng đến màn hình sau

# <span id="page-4-0"></span>**3.** Tổng quan màn hình quản lý của Quản trị viên

Các thanh chức năng của quản trị viên được thiết kế dưới các menu nằm trong các thanh menu của hệ thống MANHDUNG GROUP, chúng ta sẽ lần lượt nghiên cứu từng thanh menu và chức năng của từng menu trong các thanh menu đó.

# <span id="page-4-1"></span>Các menu chính

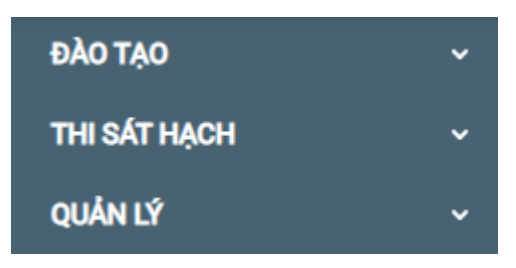

- **Đào tạo:** Thường dành cho bộ phận đào tạo, nhân sự lên kế hoạch đào tạo (kế hoạch dạy cái gì và dành cho ai, trong thời gian bao lâu,..). Bao gồm toàn bộ các học liệu, giáo trình, chương trình giảng dạy, ngân hàng câu hỏi, ngân hàng đề thi
- **Thi sát hạch:** Toàn bộ việc thiết lập thông tin cuộc thi, đề thi, thí sinh thường dành cho bộ phận tuyển sinh/ bộ phận đào tạo hoặc một hội đồng thi riêng biệt
- **Quản lý:** Các thông tin về nhân sự, quản lý học viên và giáo viên/giảng viên thường do bộ phận nhân sự, quản lý sinh viên quản lý

# <span id="page-5-0"></span>Menu chức năng

- **1. Đào tạo**
	- Môn học: Chức năng quản lý tài liệu, học thuật
	- Chương trình: Chức năng quản lý 1 chương trình đào tạo, gồm tập hợp các Môn học
	- Lịch đào tạo: Quản lý các kế hoạch đào tạo, đã sắp xếp lịch
	- Kế hoạch đào tạo: Gồm việc cử học viên đi học các Môn học/Chương trình có thời hạn
	- Ngân hàng tài liệu: Quản lý ngân hàng câu hỏi, đề thi, môn học,.. của hệ thống
	- Lớp học: Quản lý học viên học 1 Môn học có thời hạn hoặc không
	- Báo cáo: Các báo cáo về việc học và đào tạo

## **2. Thi sát hạch**

- Cuộc thi: Quản lý danh sách cuộc thi, tổ chức thi
- Mẫu đề thi: Quản lý cấu trúc các đề thi áp dụng cho các loại cuộc thi khác nhau

# **3. Quản lý**

- Tài khoản: Quản lý thông tin hỗ trợ người dùng trong hệ thống, tài khoản, mật khẩu, thông tin đăng nhập
- Học viên: Quản lý thông tin học viên, quản trị viên có thể theo dõi thông tin học tập, thi của 1 học viên cụ thể trong màn hình này
- Giảng viên: Quản lý danh sách giảng viên của đơn vị: Thông tin cá nhân, thông tin giảng dạy, hợp đồng,....
- Lớp chủ nhiệm: Quản lý các lớp, nhóm học viên
- Kỹ năng: Quản lý các lộ trình học theo kỹ năng

#### **4. Cài đặt**

- Các thông tin về cài đặt hệ thống: phân quyền, quản lý đơn vị tổ chức,....

# <span id="page-6-0"></span>Màn hình chính

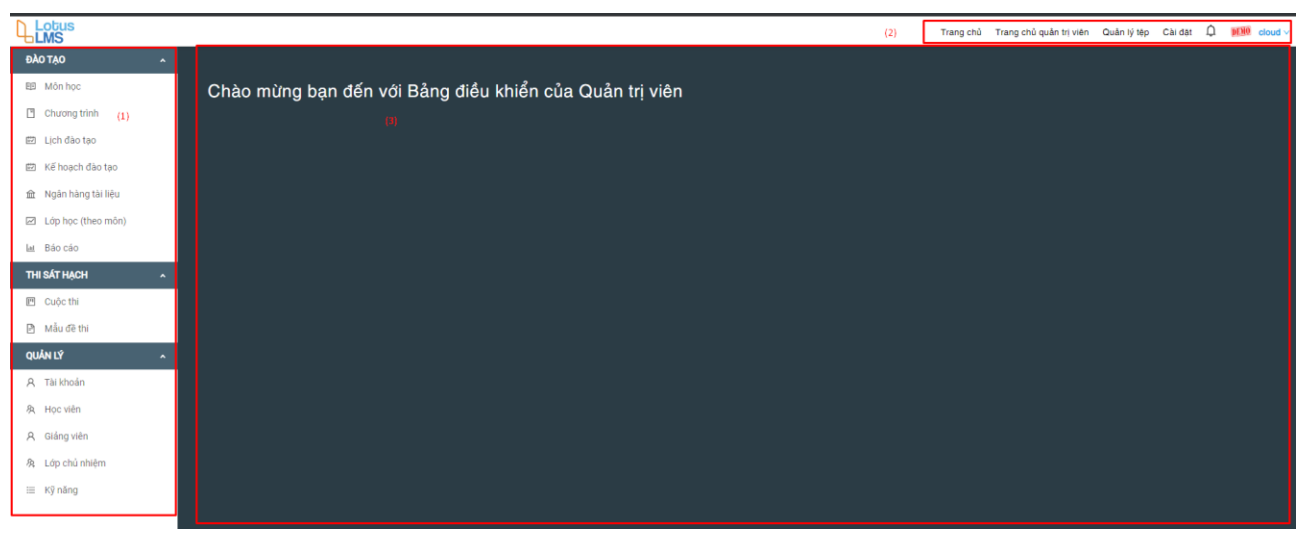

- **Khu vực 1:** Các thanh menu
- **Khu vực 2:** Tên tài khoản và các menu điều hướng về màn hình trang chủ và cài đặt
- **Khu vực 3:** Tổng quan về hệ thống cho Quản trị viên

### <span id="page-6-1"></span>Các bước thực hiện chính trên menu

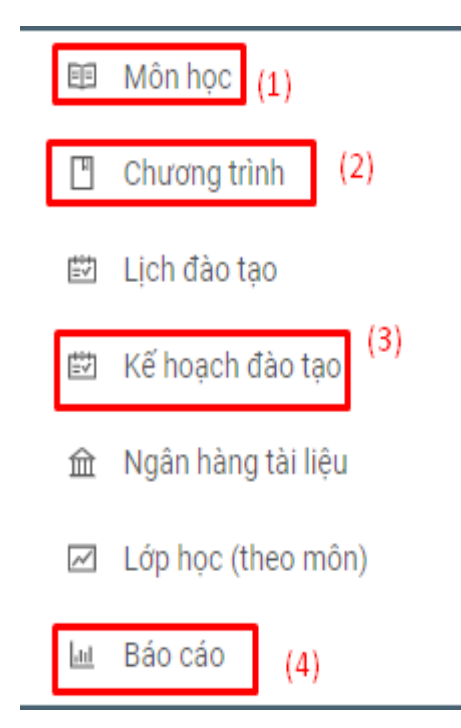

#### **1. Giáo trình/Môn học**

Xây dựng & quản lý học liệu các khóa học

#### **2. Chương trình**

Xây dựng & quản lý các chương trình

#### **4. Kế hoạch đào tạo**

Quản lý các kế hoạch đào tạo, mỗi kế hoạch sẽ gồm nhiều chương trình đào tạo khác nhau. Trong mỗi chương trình đào tạo, mỗi nhóm học viên phải học theo chương trình đề ra

#### **5. Báo cáo**

Xem lại tình trạng học tập của đợt tập huấn hoặc mỗi chương trình đào tạo, hoặc theo 1 khóa học bất kỳ

# <span id="page-7-0"></span>**4.** Quản lý giáo trình/Môn học

Quản lý giáo trình thực hiện qua các bước sau:

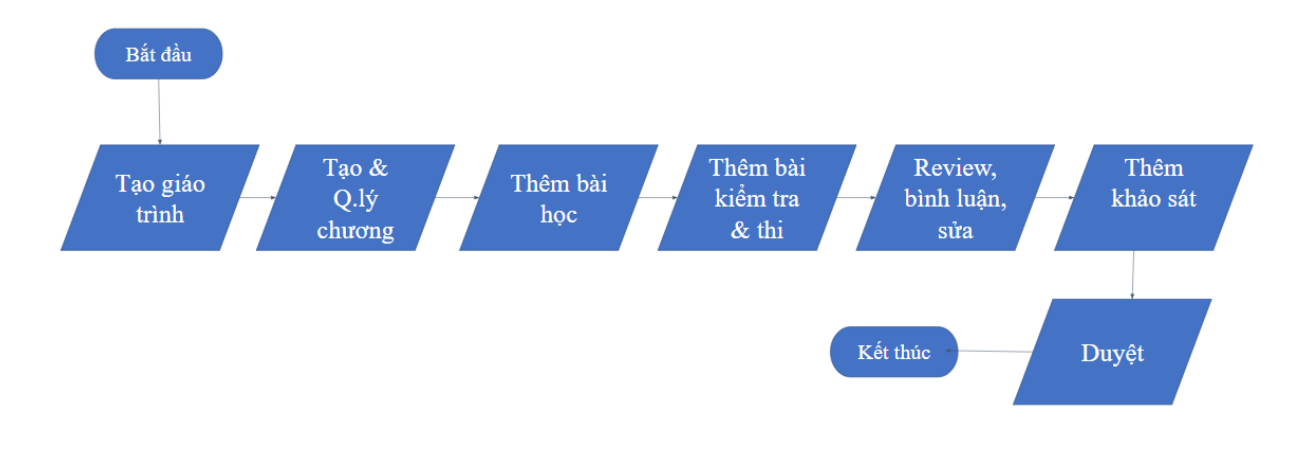

# <span id="page-7-1"></span>Các menu chính

### **Màn hình Quản lý**

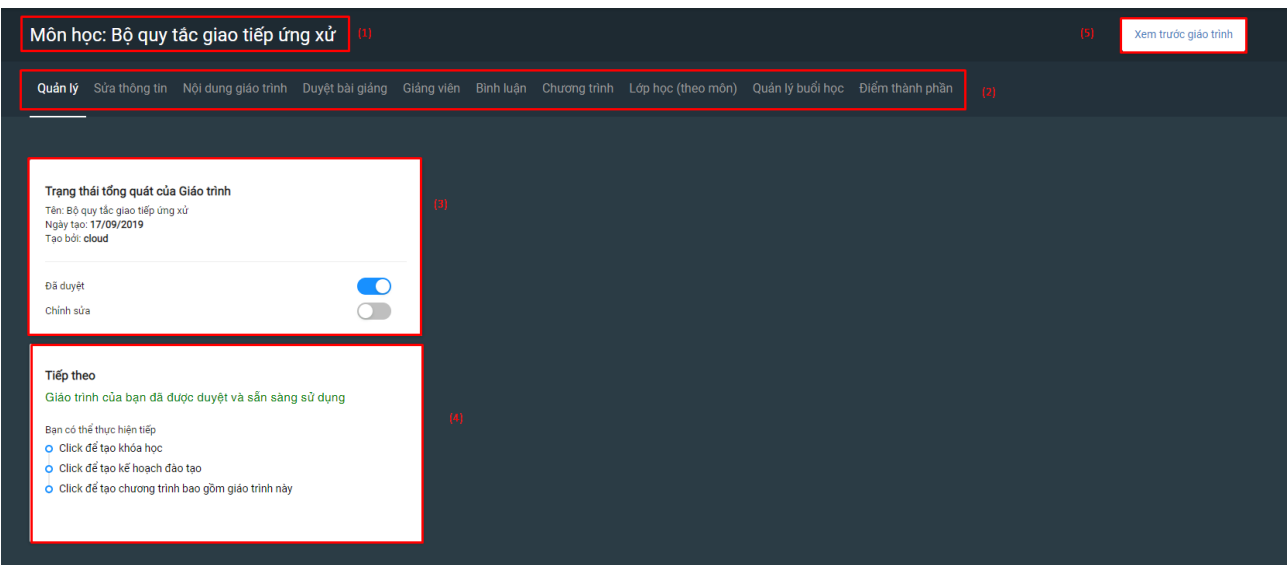

(1): Tên giáo trình/môn học

(2): Menu ngang quản lý thông tin giáo trình/môn học

- Quản lý: Màn hình quản lý thông tin chung của
- Sửa thông tin:
	- + Sửa các thông tin thiết lập ban đầu: Tên giáo trình, phân loại,.....
	- + Cập nhật ảnh đại diện cho Giáo trình: Mỗi giáo trình nên có 1 ảnh để thể hiện nội dung và phân biệt với các giáo trình khác. Sau khi tải ảnh lên, chọn "Cập nhật" để hoàn tất.

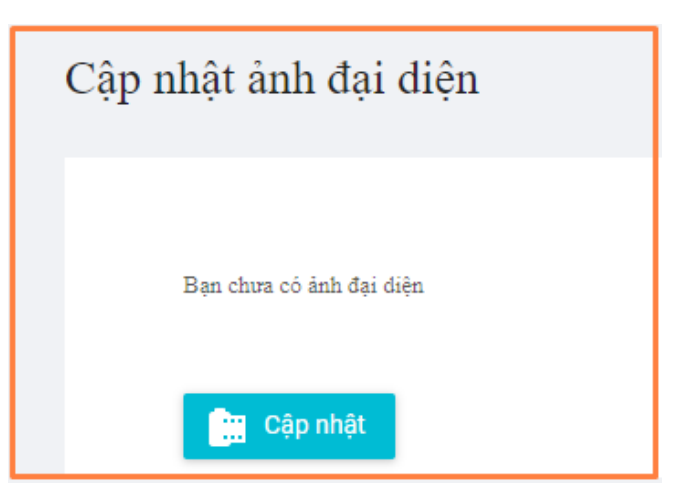

- Nội dung giáo trình: Các chương, bài trong giáo trình
- Duyệt bài giảng: Quy trình soạn và duyệt giáo trình
- Giảng viên: Người trực tiếp soạn giáo trình này
- Bình luận: Giáo viên hoặc cộng tác viên nhận xét về các nội dung trong giáo trình
- Chương trình: các chương trình sử dụng giáo trình
- Lớp học: các khóa học sử dụng giáo trình
- Quản lý buổi học: đối với các giáo trình được sử dụng cho phần học offline, có các buổi học
- Điểm thành phần: thiết lập điểm trong từng thành phần của giáo trình

(3) Thông tin tổng quan: Hiển thị Tên, ngày tạo và người tạo

Trạng thái giáo trình:

- Đã duyệt/Chưa duyệt
- Được phép chỉnh sửa/Đóng băng
- (4) Các bước tiếp theo sau khi giáo trình/môn học đã được duyệt

(5) Xem trước giáo trình: Chức năng này giúp người soạn giáo trình xem trước các nội dung của giáo trình bên ngoài màn hình học

#### **Màn hình thanh công cụ**

 $+ \times$  Tên

Trong đó:

- Mở rộng màn hình, kéo thả và di chuyển thứ tự các nội dung
- Thời gian: Kích hoạt chức năng tính thời lượng học
- Trọng số: Sử dụng trọng số cho Khóa học này
- Tuần tự: Cấu hình thứ tự học tập bắt buộc cho một hoặc nhiều phần
- Bình luận: Bình luận về giáo trình hay từng nội dung trong giáo trình
- Xem bớt/Xem thêm:Tăng/giảm số tầng hiển thị trong cây nội dung

Thao tác

Thời gian Trọng số Bình luận<br>
ີ Dinh luận Tuần tự ⑦<br>
ି Dinh luận

Trong đó:

- Giáo trình information: Thông tin thiết lập ban đầu của giáo trình
- Kỹ năng: Hệ thống hỗ trợ bài giảng đi theo các kỹ năng, tối ưu hóa việc học
- Cài đặt: các cài đặt trong giáo trình

# **Màn hình điểm thành phần**

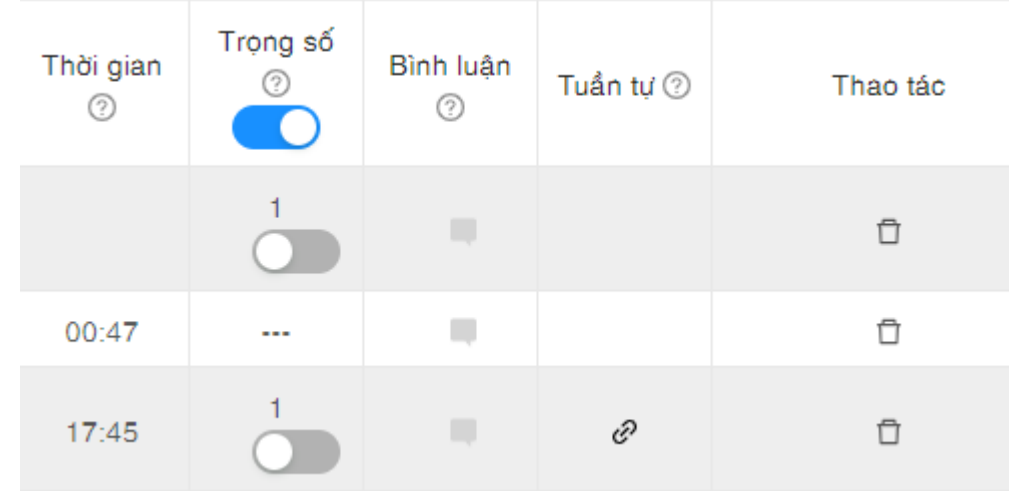

- Để ở chế độ : nghĩa là cài đặt điểm theo trọng số các nội dung trong bài, có thể khác nhau
- <sup>-</sup> Để chế đô  $\bullet$ : hệ thống tự động đặt mặc định điểm của từng phần là 1 điểm (điểm trung bình)
- Thời gian <sup>17:45</sup>: hiển thị thời gian học tập của từng nội dung
- Biểu tượng : click để thêm nhận xét về từng nội dung trong giáo trình
- Biểu tượng  $\mathbb{D}$ : click để xóa nội dung trong giáo trình

# <span id="page-9-0"></span>Tạo giáo trình

Trong menu "Đào tạo", chọn "Môn học"

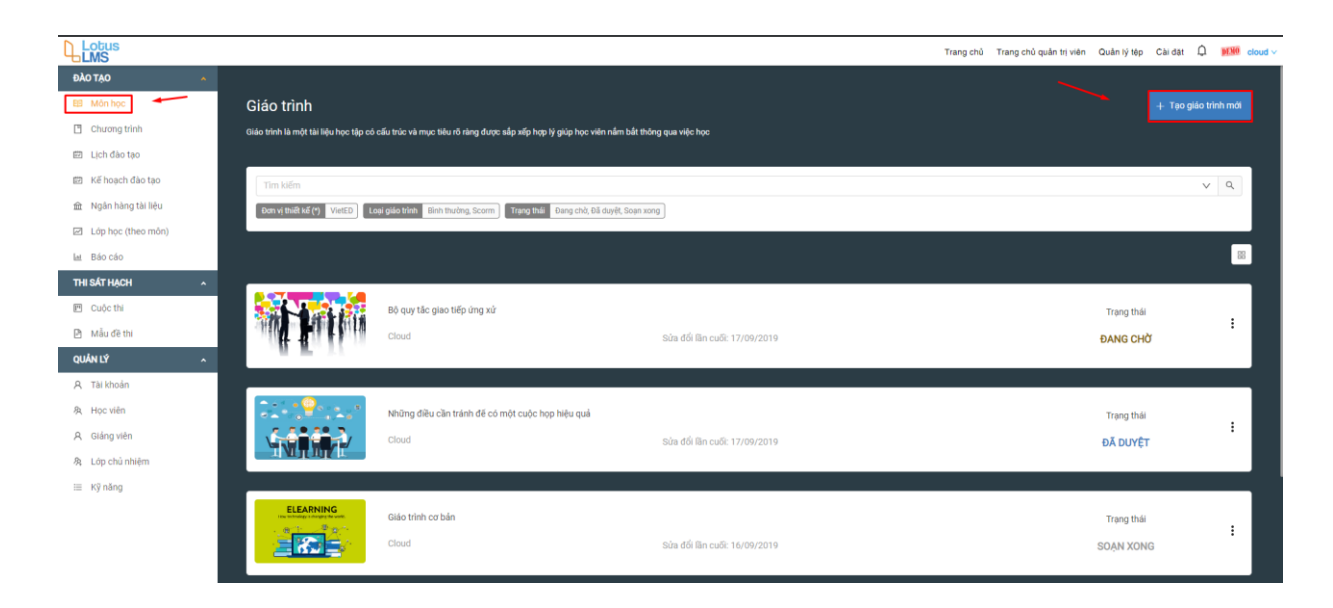

Click "+Tạo giáo trình mới" để tạo mới giáo trình.

Có 2 loại giáo trình:

- Giáo trình đơn giản: Đối với các giáo trình ngắn, chỉ chứa danh sách các nội dung và bài tập mà không cần chia theo chương

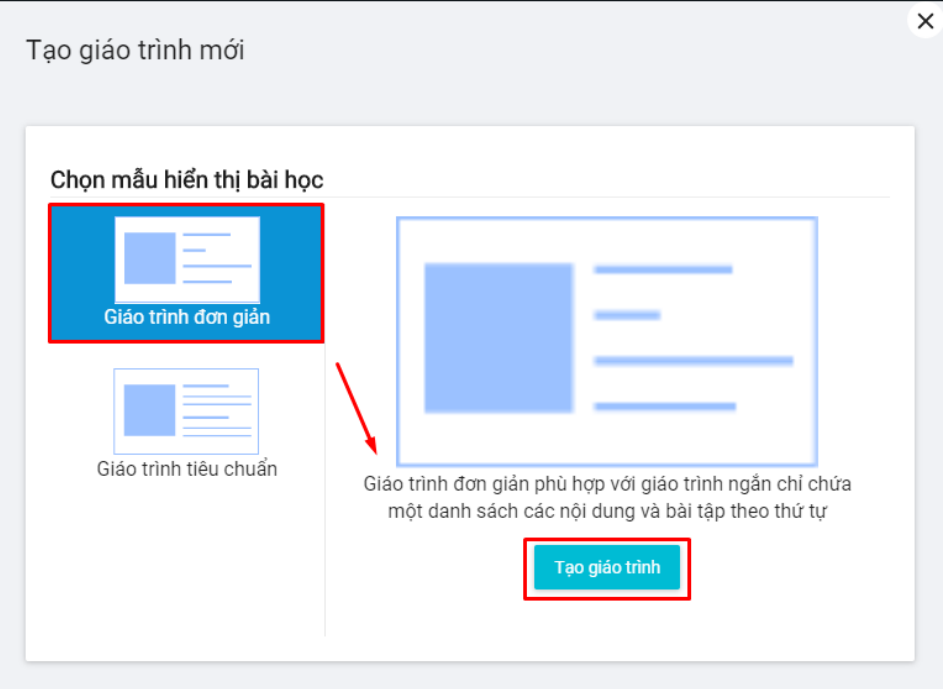

- Giáo trình tiêu chuẩn: Giáo trình có nhiều nội dung, chương và bài học

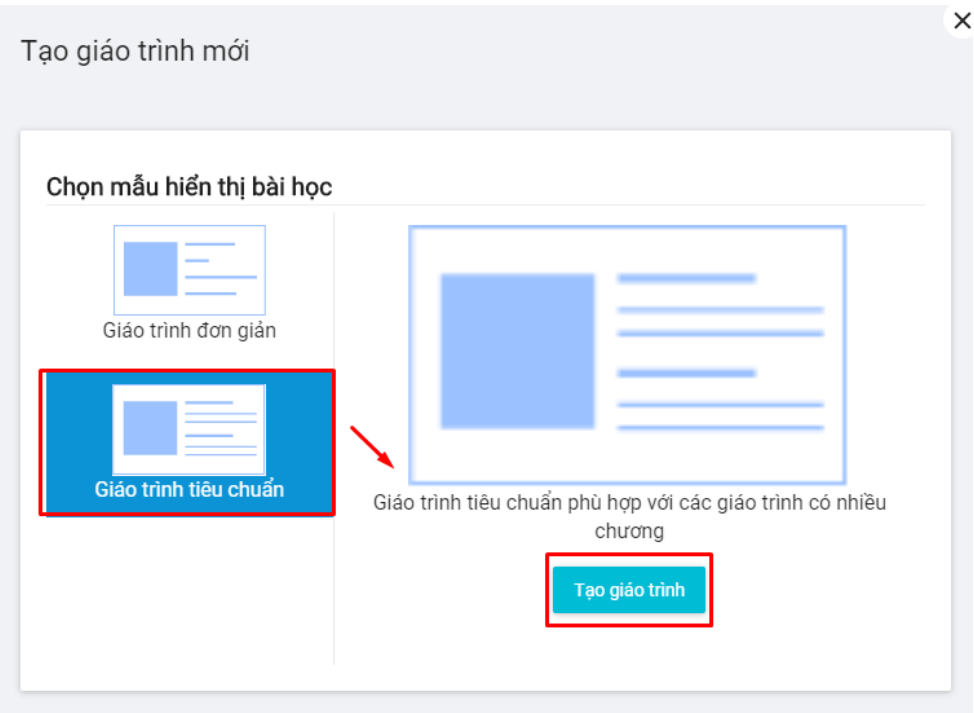

![](_page_12_Picture_69.jpeg)

Các thông tin cần điền như sau:

- (1): Tên giáo trình
- (2): Phân loại giáo trình
- (3): Đơn vị thiết kế: phòng/ban, tổ chức sở hữu giáo trình
- (4): Loại giáo trình:
	- Giáo trình bình thường
	- Giáo trình đóng gói scorm
- (5): Nội dung tổng quát của giáo trình (không bắt buộc)
- (6): Tick vào ô check box nếu giáo trình này chỉ được dành cho các khóa là trực tuyến
- (7): Nhập thời gian ước lượng để học xong giáo trình (không bắt buộc)
- (8): Click tạo mới để hoàn thành tạo thông tin bài giảng

#### *Lưu ý: Trong trường hợp giáo trình là bài giảng scorm*

![](_page_13_Picture_0.jpeg)

Khi lựa chọn giáo trình là bài giảng scorm, bạn cần tải lên file scorm bằng các cách sau:

- Cách 1: Kéo tệp vào màn hình
- Cách 2: Tải tệp lên từ máy tính
- Cách 3: Lựa chọn tệp từ ngân hàng, thư viện trên hệ thống

Hệ thống hiển thị cảnh báo giới hạn cho phép về dung lượng tệp và phiên bản scorm 1.2

# <span id="page-13-0"></span>Tạo và quản lý chương

Trong thanh menu ngang, chọn "Nội dung giáo trình".Một giáo trình giống như một quyển sách, gồm nhiều chương. Trong mỗi chương sẽ bao gồm các bài học, bài thi hoặc bài kiểm tra.

Khi tạo mới 1 giáo trình, hệ thống tư động tạo ra các nội dung mẫu

- Đối với giáo trình đơn giản

![](_page_13_Picture_86.jpeg)

# - Đối với giáo trình cơ bản

![](_page_14_Picture_35.jpeg)

#### <span id="page-14-0"></span>Chương là bài học

Để thêm chương bài học, Bạn có thể xem các chương mẫu đã được tạo ra và thực hiện chỉnh sửa thông tin

Để tạo chương mới, chọn "Thêm nội dung". Màn hình các trường thông tin hiện ra như sau: Bạn có thêm thêm các chương là nội dung bài học hoặc là các Bài tập, bài thi

![](_page_14_Picture_36.jpeg)

![](_page_15_Picture_127.jpeg)

thêm chương bằng 2 cách:

- Cách 1: Thêm mới hoàn toàn
	- + Điền các thông tin bao gồm: Tên chương, nội dung tổng quát của chương, thời gian học tập khuyến nghị
	- + Chọn "Tạo mới" để hoàn thành
- Cách 2: Thêm chương từ thư viện hệ thống. Bạn có thể thêm bất kỳ các chương của giáo trình đã được tạo và duyệt trước đó dùng làm chương cho giáo trình mới. Có thể giữ nguyên hoặc thêm/bớt bài học trong chương
	- $+$  Chon "Chon mục có sẵn"
	- + Tìm kiếm theo tên chương. Có thể tick vào "Tìm kiếm nâng cao" để tìm chương theo tên đơn vị, loại giáo trình, vị trí chức danh
	- $+$  Click  $\overrightarrow{H}$  trong cột thêm để thêm chương. Nếu bạn click biểu tượng này, có nghĩa là nếu nội dung của chương sẵn có (thuộc giáo trình trước đó) thay đổi thì nội dung trong chương của giáo trình bạn đang tạo cũng thay đổi theo
	- $+$  Click  $\overline{\mathbb{Q}}$  trong cột Tạo bản sao để tạo một bản sao giống hệt nội dung của chương sẵn có. Nếu sử dụng tính năng này, bản sao mới tạo ra sẽ không bị ảnh hưởng nếu có sự thay đổi từ bản gốc.

![](_page_16_Picture_49.jpeg)

#### <span id="page-16-0"></span>Chương là bài thi

Đối với chương là bài thi/Bài tập, click Bài tập hoặc Bài tập từ mẫu đề thi

![](_page_16_Picture_50.jpeg)

Thêm bài thi bằng 2 cách:

- Cách 1: Tạo mới bài thi
	- + Điền thông tin về tên/mã bài thi, nội dung tổng quát của bài thi, quy tắc tính điểm, thiết lập điểm tối thiếu để qua bài thi, thời gian khuyến nghị
- Cách 2: Chọn bài thi từ thư viện

![](_page_17_Picture_16.jpeg)

# Màn hình sau khi tạo được các chương như sau:

![](_page_17_Picture_17.jpeg)

Trung tâm màn hình là tên các chương đã được tạo ra Bên phải màn hình là thông tin cài đặt

# <span id="page-18-0"></span>Thêm bài học trong chương

Click "Thêm nội dung" bên trong mỗi chương  $\Gamma$ 

![](_page_18_Picture_26.jpeg)

Các nội dung có thể thêm bao gồm: Bài giảng video, văn bản, pdf, hình ảnh, âm thanh, bài kiểm tra, file scorm

![](_page_18_Picture_27.jpeg)

## Hệ thống hỗ trợ bài học ở các dạng sau: **Dạng 1: Text lecture: Bài giảng dưới dạng văn bản**

Thêm nội dung này cho "Chương 1" Thêm bài giảng ▷ video |PDI ng sử dụng nội dung văn bản để truyền đạt kiến thức. Loại bài giảng này có thể thêm các đoạn văn cùng hình ảnh, bảng biếu Thêm bài tập hoặc bài kiểm tra hài tân

- Chọn "Thêm nội dung" trong chương sau đó chọn "văn bản", bạn có thể chọn từ ngân hàng hoặc tạo mới như sau:

![](_page_19_Picture_66.jpeg)

Điền thông tin tên bài giảng, nội dung là văn bản, gắn thẻ (để giúp tìm bài học dễ dàng hơn). thời gian học khuyến nghị (nếu có). Sau khi hoàn thành click "Tạo mới" để kết thúc

#### **Dạng 2: Bài giảng là video**

- Chọn "Thêm nội dung" sau đó chọn "video , màn hình hiển thị như sau

Thêm nội dung này cho "Chương 1"

![](_page_20_Picture_101.jpeg)

- Thêm mới bài học bằng 2 cách
	- + Cách 1: Thêm mới bài học dạng video. Điền các thông tin bao gồm
		- Tên bài giảng,
		- Link video trên youtube hoặc vimeo
		- Hoặc tải trực tiếp video lên hệ thống từ máy tính hoặc thư viện hệ thống
		- Nội dung tổng quát của bài giảng (nếu có)
		- Gắn thẻ (nếu có) để dễ dàng tìm kiếm
		- Click "Tạo mới" để kết thúc

![](_page_20_Picture_102.jpeg)

- + Cách 2: Chọn từ mục có sẵn
	- Tìm kiếm bài giảng từ thư viện

 $\overline{\mathbf{x}}$ 

- Chọn <sup>⊕</sup> từ cột Thêm để lấy trực tiếp từ bài giảng gốc. Nếu có sự thay đổi từ bài giảng gốc, bài giảng mới này sẽ thay đổi theo
- Chọn từ cột Tạo bản sao để tạo ra bản sao từ bài giảng gốc. Sự thay đổi từ bản gốc không ảnh hưởng tới bản sao

#### **Dạng 3: Bài giảng là tệp pdf**

- Chọn "Thêm nội dung" rồi chọn "pdf lecture", màn hình hiển thị như sau

![](_page_21_Picture_4.jpeg)

- Thêm bài giảng pdf bằng 2 cách
	- + Cách 1: Thêm mới bài học dạng pdf
		- Điền tên bài học
		- Chọn tệp pdf từ máy tính hoặc thư viện
		- Thêm nội dung tổng quát của bài học (nếu có)
		- Gắn thẻ (nếu có)
		- Thời gian học khuyến nghị (nếu có)
		- Click "Tạo mới" để hoàn thành

![](_page_22_Picture_72.jpeg)

+ Cách 2: Chọn mục có sẵn từ thư viện. Tìm kiếm để thêm bài học

#### **Dạng 4: Bài giảng là file ảnh**

- Chọn "Thêm nộidung" sau đó chọn "Hình ảnh", màn hình hiển thị như sau

![](_page_23_Picture_81.jpeg)

- Có 2 cách để thêm bài giảng dạng ảnh
	- + Cách 1: Thêm mới bài giảng dạng ảnh
		- Điền thông tin tên bài học
		- Chọn file ảnh từ máy tính hoặc thư viện hệ thống
		- Nội dung bài giảng (nếu có)
		- $\bullet$  Gắn thẻ (nếu có)
		- Thời gian học tập khuyến nghị (nếu có)
		- Click "Tạo mới" để hoàn thành

![](_page_23_Picture_82.jpeg)

### + Cách 2: Chọn mục có sẵn từ thư viện hệ thống

#### **Dạng 5: Bài giảng file audio**

- Chọn "Thêm nội dung" sau đó chọn "Audio lecture", màn hình hiển thị như sau Thêm nội dung này cho "Chương 1"

![](_page_24_Picture_103.jpeg)

- Có 2 cách để thêm bài học
	- + Cách 1: Thêm mới bài học
		- Điền thông tin tên bài giảng
		- Tải tệp audio từ máy tính hoặc thư viện hệ thống
		- Nội dung tổng quát bài học (nếu có)
		- $\bullet$  Gắn thẻ (nếu có)
		- Thời gian học khuyến nghị (nếu có)
		- Click "Tạo mới" để hoàn thành
	- + Cách 2: Chọn mục có sẵn. Thêm bài học bằng cách chọn từ thư viện

 $\times$ 

# <span id="page-25-0"></span>Thêm bài tập, bài kiểm tra

Bài kiểm tra và bài thi có thể là một chương hoặc sắp xếp xen kẽ giữa các bài học trong từng chương

#### Thêm bài tập

- Chọn "Thêm bài tập", màn hình hiển thị như sau

![](_page_25_Picture_53.jpeg)

- Có 2 cách để Thêm bài tập
	- + Cách 1: Thêm mới bài tập, chọn "Tạo bài tập", điền các thông tin bài gồm tên, Điểm để qua bài tập. Sau đó click Tạo mới

![](_page_25_Picture_54.jpeg)

+ Cách 2: Chọn từ mục có sẵn: chọn bài tập từ thư viện, chọn Bài tập từ ngân hàng

![](_page_26_Picture_71.jpeg)

# <span id="page-26-0"></span>Thêm kiểm tra

- Chọn "Bài kiểm tra", màn hình hiển thị như sau

![](_page_26_Picture_72.jpeg)

- Thêm mới bài kiểm tra bằng 2 cách: tạo mới và thêm từ ngân hàng tương tự thêm bài tập. Bài kiểm tra sẽ hiển thị màn hình giống phần thi

#### <span id="page-26-1"></span>Nhập câu hỏi vào bài tập, bài kiểm tra

Sau khi thêm bài giảng, khung bài tập, màn hình quản lý giáo trình sẽ hiển thị như sau:

- Các chương trong giáo trình

#### - Các nội dung bên trong giáo trình

![](_page_27_Picture_49.jpeg)

#### Click vào bài tập mà bạn vừa tạo, màn hình quản lý bài tập như sau

![](_page_27_Picture_50.jpeg)

Hệ thống hỗ trợ nhập câu hỏi bằng 3 cách:

- Cách 1: Nhập danh sách câu hỏi:
	- + Click Nhập từ excel sau đó tải tệp mẫu câu hỏi về máy tính (1), nhập câu hỏi theo hướng dẫn và tải lên (2) để nhập lên hệ thống

![](_page_27_Picture_51.jpeg)

- Cách 2: Nhập câu hỏi từ excel
- Cách 3: Nhập câu hỏi mới. Hệ thống hỗ trợ 7 loại câu hỏi bao gồm

![](_page_28_Picture_2.jpeg)

![](_page_28_Picture_3.jpeg)

![](_page_28_Picture_4.jpeg)

![](_page_28_Picture_5.jpeg)

- + Câu hỏi trắc nghiệm
- + Câu hỏi điền từ
- + Câu hỏi sắp xếp
- + Câu hỏi nối cặp
- + Câu hỏi tự luận
- + Câu hỏi giới thiệu, đoạn text
- + Câu hỏi số: Dành cho khảo sát
- **Câu hỏi giới thiệu**: Là các câu hỏi được sử dụng là câu giới thiệu, hướng dẫn

Chọn "Thêm câu hỏi mới",sau đó chọn "Đoạn text".

![](_page_28_Picture_99.jpeg)

Thêm thông tin như sau:

![](_page_29_Picture_69.jpeg)

- +(1) Nhập nội dung câu hỏi
- +(2) Thêm ảnh, link video trên youtube hoặc file ảnh
- +(3) Gắn thẻ: thêm gắn thẻ dạng hashtag để dễ dàng tìm kiếm câu hỏi
- +(4) Đơn vị: lựa chọn đơn vị, tổ chức, phòng ban
- +(5) Vị trí chức danh
- +(6) Kỹ năng: câu hỏi thuộc kỹ năng
- +(7) Độ khó: lựa chọn độ khó, trung bình, dễ
- +(8) Chọn mẫu hiển thị câu hỏi
- + Click "Tạo mới" để hoàn thành
- **Câu hỏi điền từ:**

# Chọn "Thêm câu hỏi mới", màn hình nhập câu hỏi hiện ra, chọn Câu hỏi điền từ và click "Tạo câu hỏi điền từ"

![](_page_30_Picture_13.jpeg)

#### Màn hình nhập câu hỏi như sau

![](_page_31_Picture_93.jpeg)

Thêm mới câu hỏi. Điền các thông tin sau

- + (1): Nhập nội dung câu hỏi theo hướng dẫn. Có 2 cách để nhập nội dung câu hỏi dạng điền từ
	- Cách 1: Đáp án để trong dấu [] và ngăn cách bằng dấu phẩy, ví dụ [are,is]
	- Cách 2: Đáp án để giữa hai dấu "<sup>"</sup> và ngăn cách bằng dấu "/", ví du is/was
- + (2): Tick/bỏ tick vào ô check box nếu đáp án phân biệt/không phân biệt chữ hoa, chữ thường
- + (3): Thêm các tệp đa phương tiện: hình ảnh, video, tệp âm thanh
- + (4): Cài đặt phản hồi nếu học viên làm đúng/sai
- + (5): Thêm gắn thẻ để phân loại câu hỏi
- + (6): lựa chọn đơn vị, tổ chức, phòng ban
- + (7): chọn vị trí chức danh
- + (8): chọn kỹ năng
- + (9): độ khó/ dễ/trung bình/
- + (10): cấu hình hiển thị câu hỏi
- + Click "Tạo mới" để hoàn thành
- **Câu hỏi trắc nghiệm**: một đáp án đúng, nhiều đáp án đúng
- + Chọn "Thêm câu hỏi mới", sau đó chọn Trắc nghiệm và click :Tạo trắc nghiệm". Màn hình nhập câu hỏi hiện ra. Có 2 cách để nhập câu hỏi

![](_page_32_Picture_104.jpeg)

- Thêm mới câu hỏi
	- + (1): loại câu hỏi: 1 đáp án đúng hoặc nhiều đáp án đúng, dạng hiển thị câu hỏi
	- + (2): Nội dung câu hỏi
	- + (3): Kiểu hiển thị đáp án và các đáp án. Đáp án có dấu ở trước
- Chọn câu hỏi MC từ trong ngân hàng câu hỏi

![](_page_33_Picture_76.jpeg)

- **Câu hỏi sắp xếp**
- + Chọn Sắp xếp, sau đó click tạo sắp xếp

![](_page_33_Picture_77.jpeg)

- + Màn hình hiển thị như sau:
	- Chọn loại câu hỏi: sắp xếp hình ảnh, câu hay sắp xếp thành câu có nghĩa
	- Nội dung câu hỏi
	- Danh sách các đáp án: thứ tự trên màn hình là thứ tự đúng. Khi tạo thành câu hỏi, hệ thống tự động đảo vị trí đáp án
	- Thêm các thông tin khác
	- Click Tạo mới để hoàn thành

![](_page_34_Picture_25.jpeg)

# ● **Câu hỏi nối cặp**

+ Chọn Nối cặp sau đó chọn Tạo câu hỏi nối cặp

![](_page_34_Picture_26.jpeg)

+ Thêm các thông tin câu hỏi

- Nội dung câu hỏi
- Đáp án: Các đáp án ở 2 cột cùng hàng sẽ là 1 cặp. Khi nhập câu hỏi lên hệ thống sẽ tự động đảo đáp án
- Nhập các thông tin khác
- Click Tạo mới để hoàn thành

![](_page_35_Picture_42.jpeg)

- **Câu hỏi tự luận/câu hỏi mở**
- Chọn Câu hỏi mở, sau đó chọn Tạo câu hỏi mở

Thêm câu hỏi cho "Bài tập 1"

![](_page_36_Picture_3.jpeg)

 $\times$ 

# - Nhập nội dung câu hỏi và các cài đặt kèm theo, click Tạo mới để hoàn thành

Thêm câu hỏi cho "Bài tập 1"

![](_page_37_Picture_15.jpeg)

![](_page_38_Picture_0.jpeg)

- 
- **Website:** https://manhdung.vn

- **Điện thoại:** (+84)-9-48 222 672 **Email:** manhdungelearning@gmail.com

Trân trọng cảm Quý Khách hàng đã quan tâm đến sản phẩm/dịch vụ của MANHDUNG GROUP. Chúng tôi cam kết mang đến cho Quý khách hàng sản phẩm/dịch vụ với chất lượng tốt nhất!

![](_page_39_Picture_1.jpeg)